## BESZERZÉS

A beszerzés lenyíló menüben az alábbi menüelemek találhatóak:

- Beszerzési javaslat
- Beszállítói árajánlatkérés
- Beszállítói megrendelés
- Beszállítói szállítólevél
- Beszállítói számla
- Belső szállító

## BESZERZÉSI JAVASLAT

A bejövő megrendelések alapján automatikusan generálódik. Javaslatot tesz a megrendelésben szereplő termékek beszerzésére. Ebben a menüpontban lehetőségünk van az elemek keresésére, valamint a képernyő jobb oldalán elhelyezkedő, adott elemhez tartozó megtekintés (nagyító) gombra kattintva, lehetőségünk van az egyes javaslatok részletesebb áttekintésére.

## BESZERZÉSI JAVASLAT MEGTEKINTÉSE

Ebben a nézetben lehetőségünk van megtekinteni a javaslat részleteit.

## BESZÁLLÍTÓI ÁRAJÁNLATKÉRÉS

A beszállító árajánlat menüpontban van lehetőségünk egyedi árajánlat készítésére a beszállítók számára. A fő képernyő itt is egy listanézet. (39. kép)

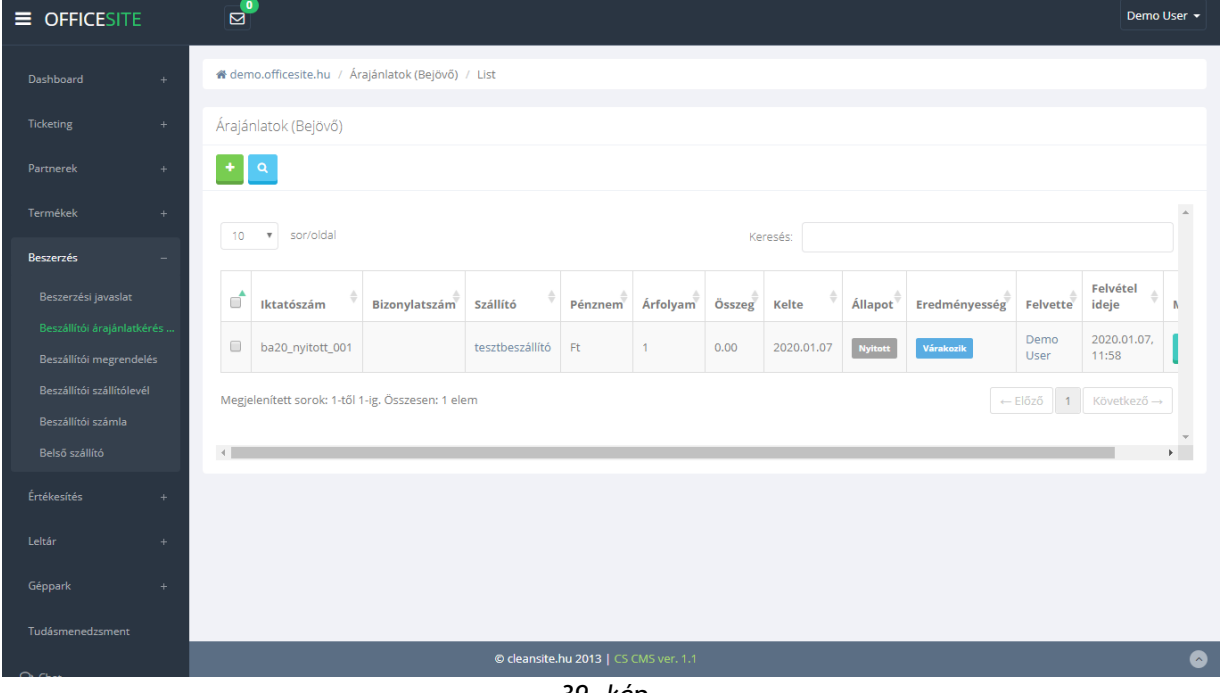

*39. kép* 

Új árajánlatot a bal felső sarokban az új elem hozzáadása gomb segítségével hozhatunk létre. A gombra kattintva a felugró ablakban nincs kitöltésre váró adat. A rendszer automatikusan sorszámozza a dokumentumokat.

Ebben a menüpontban csak az elemek módosítására van lehetőségünk. Törlésre nem.

## ÁRAJÁNLAT SZERKESZTÉSE

Miután a módosítás gombra kattintottuk megjelenik az árajánlat szerkesztési nézete. (40. kép)

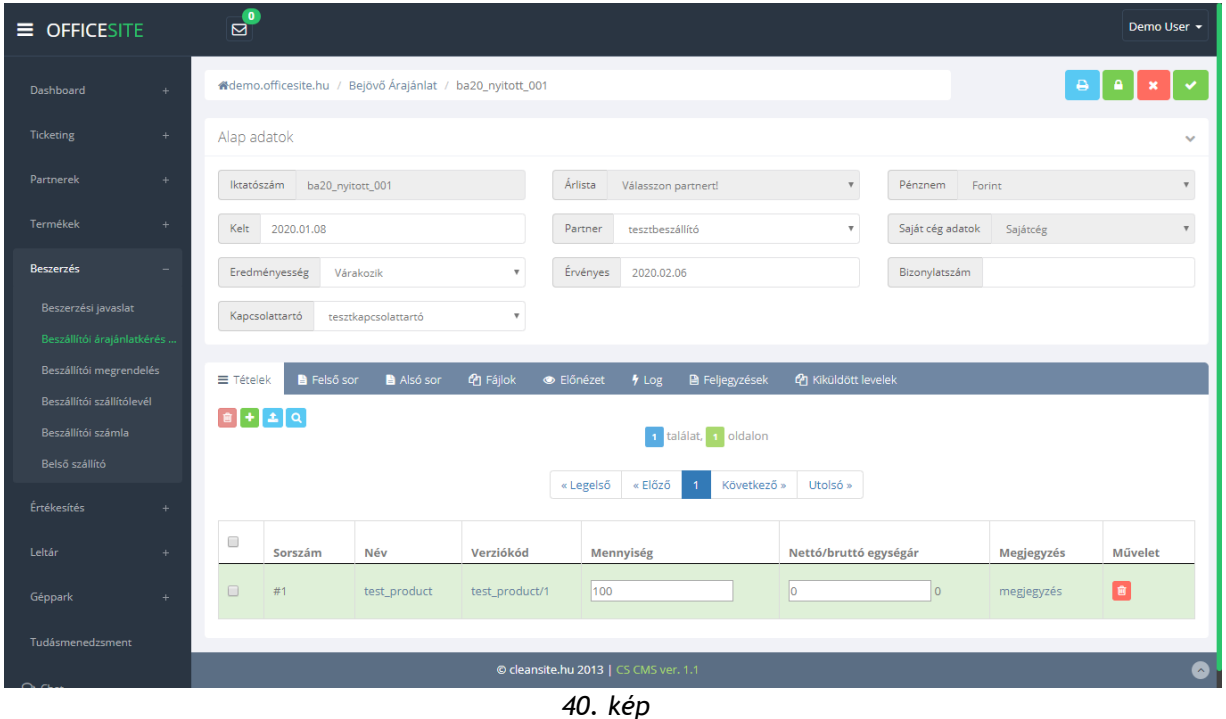

A nézet jobb felső sarkában négy gomb látható. Ezek balról jobbra az alábbiak:

- Nyomtatás
- **Lezárás**
- Visszalépés (Az alap adatokban tett módosítások elvesznek!)
- **Mentés**

A nézet itt is két részre bontható. A felső "Alap adatok" részre, ahol az árajánlat alapvető információit adhatjuk meg. Arra mindenképp oda kell figyelnünk, hogy új tételt csak akkor áll módunkban az ajánlathoz csatolni, ha az "Alap adatokban" minden kötelező mezőt kitöltöttünk és ezt el is mentettük.

Az alsó sávban az alábbi menüpontok és a hozzájuk tartozó panelek láthatók:

• **Tételek:**

Ez egy táblázatos listanézet, ahol az ajánlathoz rögzített tételeket láthatjuk és módosíthatjuk, törölhetjük.

- **Felső sor és Alsó sor:**  Mindkét panelen egy szövegszerkesztő modul látható, amiben a nyomtatható dokumentum elejére és végére szánt extra tartalmat formázhatjuk meg.
- **Fájlok:**

Itt van lehetőségünk kiegészítő dokumentumokat csatolni az ajánlathoz.

• **Előnézet:** 

Az ajánlat előnézeti képe. A bal sarokban található nyomtatási ikonnal lehetőségünk van kinyomtatni a piszkozatot.

- **Log:** Általános technikai információk a dokumentumról.
- **Feljegyzések:** Itt adhatunk meg különböző megjegyzéseket az ajánlattal kapcsolatban.
- **Haszon:**  Az ajánlat által generált haszon kimutatása.
- **Kapcsolódó dokumentumok:**  Ide kerülnek az általunk feltöltött kiegészítő dokumentációk.
- **Kiküldött levelek:**  Itt látható az összes kiküldött levél, ami ma megrendelőlaphoz kapcsolódik.

# ÚJ TÉTEL RÖGZÍTÉSE AZ AJÁNLATRA

Új tételt az alsó sáv "Tételek" panelján tudunk rögzíteni nyitott és már kitöltött fejléccel rendelkező ajánlat esetén. A két másik esetben nincs módunk új tétel felvitelére.

Ha mindkét feltétel teljesül az ajánlat bővítése elérhető. Ebben az esetben az "Új elem rögzítése" gombra kattintva tudunk új tételt rögzíteni. Ilyenkor egy felugró ablak jelenik meg. Itt a termék valamely azonosítójának a begépelése után választhatunk a listából. Miután választottunk és kitöltöttük az összes további szükséges paramétert a hozzáadás gombra kattintva rögzíthetjük az új tételt.

## BESZÁLLÍTÓI MEGRENDELÉS

Ebben a menüpontban van lehetőségünk a bejövő megrendelések rögzítésére (41. kép). Itt is csak a megrendelések szerkesztésére van lehetőségünk, de törlésre már nem. Új megrendelést a bal sarokban található "Új elem" gombra kattintva rögzíthetünk.

| $=$ OFFICESITE                                        | $\mathbf{E}$                                                                                |                        |                           |            |                              |                                      | Demo User - |  |  |  |
|-------------------------------------------------------|---------------------------------------------------------------------------------------------|------------------------|---------------------------|------------|------------------------------|--------------------------------------|-------------|--|--|--|
| Dashboard<br>$+$                                      | & demo.officesite.hu / Rendelés (Beszállítói) / List                                        |                        |                           |            |                              |                                      |             |  |  |  |
| Ticketing<br>$\pm$                                    | Rendelés (Beszállítói)                                                                      |                        |                           |            |                              |                                      |             |  |  |  |
| Partnerek<br>$\ddot{}$                                | $\alpha$                                                                                    |                        |                           |            |                              |                                      |             |  |  |  |
| Termékek<br>$+$                                       |                                                                                             |                        |                           |            |                              |                                      | $\Delta$    |  |  |  |
| <b>Beszerzés</b><br>$\overline{\phantom{a}}$          | sor/oldal<br>10<br>$\boldsymbol{\mathrm{v}}$<br>Keresés:                                    |                        |                           |            |                              |                                      |             |  |  |  |
| Beszerzési javaslat                                   | $\vec{\mathbb{m}}$<br>Iktatószám<br>Bizonylatszám                                           | Pénznem<br>Szállító    | <b>Árfolyam</b><br>Összeg | Kelte      | Állapot<br><b>Teljesítve</b> | Felvétel<br>Felvette<br>ideje        | Művelet     |  |  |  |
| Beszállítói árajánlatkérés<br>Beszállítói megrendelés | $\Box$<br>bm20_001                                                                          | Ft.<br>tesztbeszállító | 0.00<br>1                 | 2020.01.07 | Lezárva                      | Demo<br>2020.01.07,<br>User<br>12:16 | Í           |  |  |  |
| Beszállítói szállítólevél                             | Megjelenített sorok: 1-től 1-ig. Összesen: 1 elem<br>Következő →<br>$\leftarrow$ Előző<br>1 |                        |                           |            |                              |                                      |             |  |  |  |
| Beszállítói számla                                    |                                                                                             |                        |                           |            |                              |                                      | $\mathbf v$ |  |  |  |
| Belső szállító                                        |                                                                                             |                        |                           |            |                              |                                      |             |  |  |  |
| Értékesítés<br>$+$                                    |                                                                                             |                        |                           |            |                              |                                      |             |  |  |  |
| Leltár<br>÷.                                          |                                                                                             |                        |                           |            |                              |                                      |             |  |  |  |
| Géppark<br>$+$                                        |                                                                                             |                        |                           |            |                              |                                      |             |  |  |  |
| Tudásmenedzsment                                      |                                                                                             |                        |                           |            |                              |                                      |             |  |  |  |
|                                                       | © cleansite.hu 2013   CS CMS ver. 1.1                                                       |                        |                           |            |                              |                                      |             |  |  |  |

*41. kép* 

## MEGRENDELÉS SZERKESZTÉSE

Miután a megfelelő megrendelés sorának a végén a módosítás gombra kattintunk megjelenik a szerkesztési nézet (42. kép).

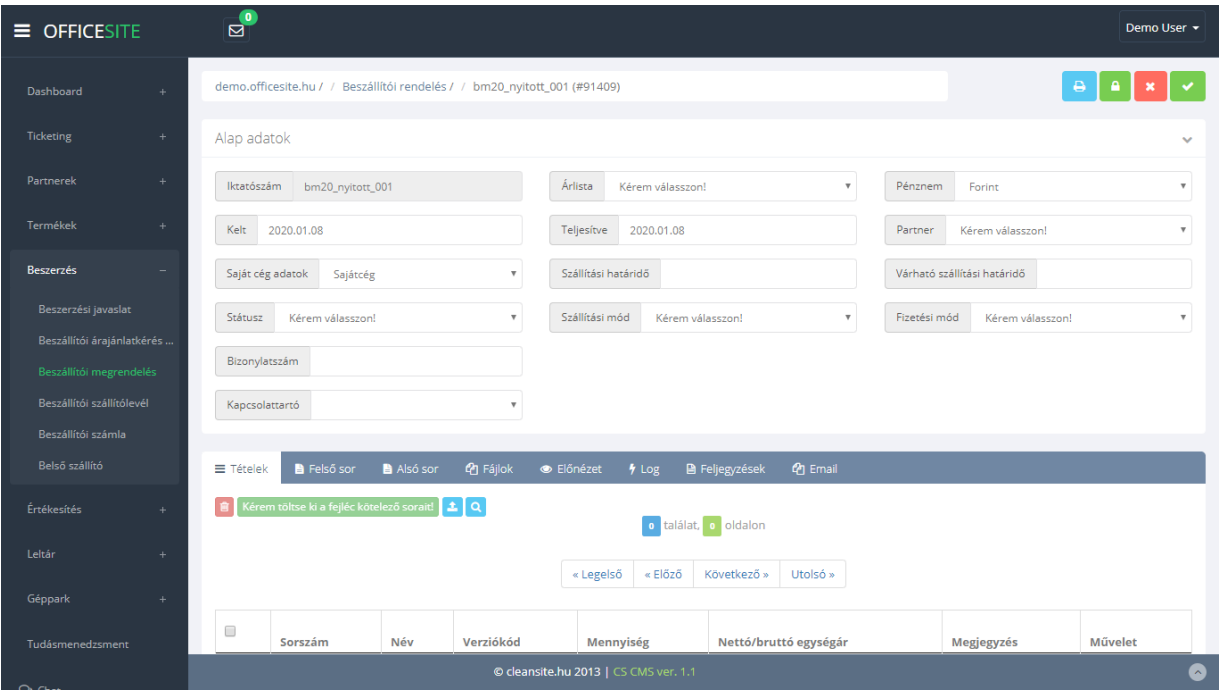

*42. kép* 

A nézet jobb felső sarkában négy gomb látható. Ezek balról jobbra az alábbiak:

- Nyomtatás
- Lezárás
- Visszalépés (Az alap adatokban tett módosítások elvesznek!)
- Mentés

A nézet itt is két részre bontható. A felső "Alap adatok" részre, ahol a megrendelőlap alapvető információit adhatjuk meg. Arra mindenképp oda kell figyelnünk, hogy új tételt csak akkor áll módunkban a megrendeléshez csatolni, ha az "Alap adatokban" minden kötelező mezőt kitöltöttünk és ezt el is mentettük.

Az alsó sávban az alábbi menüpontok és a hozzájuk tartozó panelek láthatók:

- **Tételek:** Ez egy táblázatos listanézet, ahol a megrendeléshez rögzített tételeket láthatjuk és módosíthatjuk, törölhetjük.
- **Felső sor és Alsó sor:**  Mindkét panelen egy szövegszerkesztő modul látható, amiben a nyomtatható dokumentum elejére és végére szánt extra tartalmat formázhatjuk meg.

• **Fájlok:**

Itt van lehetőségünk kiegészítő dokumentumokat csatolni a megrendeléshez.

- **Előnézet:**  A megrendelés előnézeti képe. A bal sarokban található nyomtatási ikonnal lehetőségünk van kinyomtatni a piszkozatot.
- **Log:** Általános technikai információk a dokumentumról.
- **Feljegyzések:** Itt adhatunk meg különböző megjegyzéseket a megrendeléssel kapcsolatban.
- **E-mail:** A megrendeléshez tartozó a vállalatirányítási rendszer segítségével lebonyolított levelezés itt tekinthető meg.

## ÚJ TÉTEL RÖGZÍTÉSE A MEGRENDELÉSRE

Új tételt az alsó sáv "Tételek" panelján tudunk rögzíteni nyitott és már kitöltött fejléccel rendelkező megrendelés esetén. A két másik esetben nincs módunk új tétel felvitelére.

Ha mindkét feltétel teljesül a megrendelés bővítése elérhető. Ebben az esetben az "Új elem rögzítése" gombra kattintva tudunk új tételt rögzíteni. Ilyenkor egy felugró ablak jelenik meg.

Itt a termék valamely azonosítójának a begépelése után választhatunk a listából. Miután választottunk és kitöltöttük az összes további szükséges paramétert a hozzáadás gombra kattintva rögzíthetjük az új tételt.

## BESZÁLLÍTÓI SZÁLLÍTÓLEVÉL

Ebben a menüpontban van lehetőségünk a bejövő árumozgások rögzítésére (43. kép). Itt is csak a szállítólevelek szerkesztésére van lehetőségünk, de törlésre már nem. Új szállítólevelet a bal sarokban található "Új elem" gombra kattintva rögzíthetünk.

| $\equiv$ OFFICESITE                                   | ⊠                    | $\bullet$                                              |               |                 |         |                 |          |      |            |                         |                    |                 | Demo User +               |
|-------------------------------------------------------|----------------------|--------------------------------------------------------|---------------|-----------------|---------|-----------------|----------|------|------------|-------------------------|--------------------|-----------------|---------------------------|
| Dashboard<br>$+$                                      |                      | & demo.officesite.hu / Szállítólevelek (Bejövő) / List |               |                 |         |                 |          |      |            |                         |                    |                 |                           |
| <b>Ticketing</b><br>$+$                               |                      | Szállítólevelek (Bejövő)                               |               |                 |         |                 |          |      |            |                         |                    |                 |                           |
| Partnerek<br>$\pm$                                    | ٠                    | $\mathbf{Q}$                                           |               |                 |         |                 |          |      |            |                         |                    |                 |                           |
| Termékek<br>$\pm$                                     | 10 <sup>°</sup>      | v sor/oldal                                            |               |                 |         |                 | Keresés: |      |            |                         |                    |                 | $\Delta$                  |
| Beszerzés<br>٠                                        |                      |                                                        |               |                 |         |                 |          |      |            |                         |                    |                 |                           |
| Beszerzési javaslat                                   | ₫                    | Iktatószám                                             | Bizonylatszám | Szállító        | Pénznem | <b>Árfolyam</b> | Összeg   | Súly | Kelte      | Teljesítve <sup>1</sup> | Állapot            | Felvette        | Felvétel<br>ideje         |
| Beszállítói árajánlatkérés<br>Beszállítói megrendelés | $\Box$               | bszall20_001                                           |               | tesztbeszállító | Ft      | 1               | 100.00   | 0 kg | 2020.01.07 | 2020.01.07              | Lezárva            | Demo<br>User    | 2020.01.07<br>12:35       |
| Beszállítói szállítólevél                             | $\qquad \qquad \Box$ | meo20_nyitott_001                                      |               |                 | Ft.     |                 |          | 0 kg | 2020.01.06 | 2020.01.06              | Nyitott            | GyapiNet<br>Bt. | 2020.01.06<br>13:33       |
| Beszállítói számla                                    |                      |                                                        |               |                 |         |                 |          |      |            |                         |                    |                 |                           |
| Belső szállító                                        |                      | Megjelenített sorok: 1-től 2-ig. Összesen: 2 elem      |               |                 |         |                 |          |      |            |                         | $\leftarrow$ Előző |                 | 1 Következő $\rightarrow$ |
| Értékesítés<br>$+$                                    | $\leftarrow$         |                                                        |               |                 |         |                 |          |      |            |                         |                    |                 |                           |
| Leltár<br>$\ddot{\phantom{1}}$                        |                      |                                                        |               |                 |         |                 |          |      |            |                         |                    |                 |                           |
| Géppark<br>$\pm$                                      |                      |                                                        |               |                 |         |                 |          |      |            |                         |                    |                 |                           |
| Tudásmenedzsment                                      |                      |                                                        |               |                 |         |                 |          |      |            |                         |                    |                 |                           |
| $\sim$ $\sim$ $\sim$                                  |                      | © cleansite.hu 2013   CS CMS ver. 1.1                  |               |                 |         |                 |          |      |            | 6                       |                    |                 |                           |

*43. kép*

## SZÁLLÍTÓLEVÉL SZERKESZTÉSE

Miután a megfelelő szállítólevél sorának a végén a módosítás gombra kattintunk megjelenik a szerkesztési nézet. (44. kép)

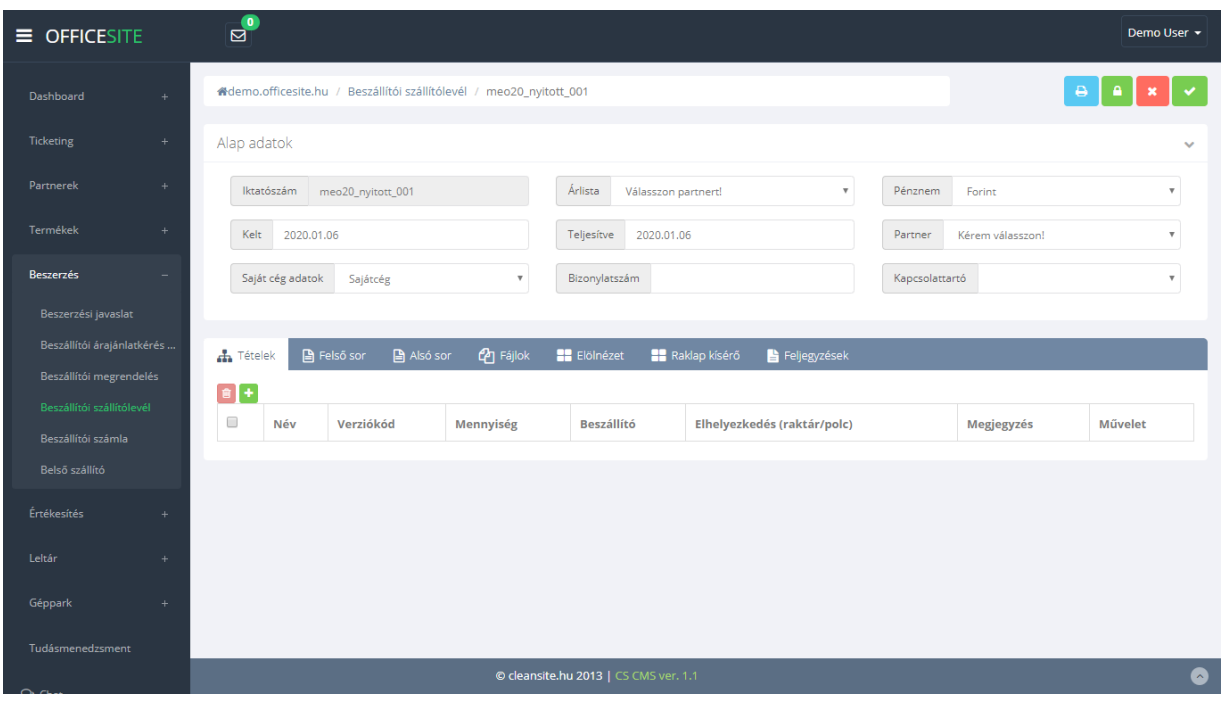

*44. kép*

A nézet jobb felső sarkában négy gomb látható. Ezek balról jobbra az alábbiak:

- Nyomtatás
- **Lezárás**
- Visszalépés (Az alap adatokban tett módosítások elvesznek!)
- **Mentés**

A nézet itt is két részre bontható. A felső "Alap adatok" részre, ahol a megrendelőlap alapvető információit adhatjuk meg. Arra mindenképp oda kell figyelnünk, hogy új tételt csak akkor áll módunkban a szállítólevélhez csatolni, ha az "Alap adatokban" minden kötelező mezőt kitöltöttünk és ezt el is mentettük.

Az alsó sávban az alábbi menüpontok és a hozzájuk tartozó panelek láthatók:

• **Tételek:**

Ez egy táblázatos listanézet, ahol a szállítólevélhez rögzített tételeket láthatjuk és módosíthatjuk, törölhetjük.

- **Felső sor és Alsó sor:**  Mindkét panelen egy szövegszerkesztő modul látható, amiben a nyomtatható dokumentum elejére és végére szánt extra tartalmat formázhatjuk meg.
- **Fájlok:**

Itt van lehetőségünk kiegészítő dokumentumokat csatolni a szállítólevélhez.

• **Előnézet:** 

A szállítólevél előnézeti képe. A bal sarokban található nyomtatási ikonnal lehetőségünk van kinyomtatni a piszkozatot.

• **Feljegyzések:** Itt adhatunk meg különböző megjegyzéseket a szállítólevéllel kapcsolatban.

## ÚJ TÉTEL RÖGZÍTÉSE A BESZÁLLÍTÓI SZÁLLÍTÓLEVÉLRE

Új tételt az alsó sáv "Tételek" panelján tudunk rögzíteni nyitott és már kitöltött fejléccel rendelkező ajánlat esetén. A két másik esetben nincs módunk új tétel felvitelére.

Ha mindkét feltétel teljesül a szállítólevél bővítése elérhető. Ebben az esetben az "Új elem rögzítése" gombra kattintva tudunk új tételt rögzíteni. Ilyenkor egy felugró ablak jelenik meg

Itt a termék valamely azonosítójának a begépelése után választhatunk a listából. Miután választottunk és kitöltöttük az összes további szükséges paramétert a hozzáadás gombra kattintva rögzíthetjük az új tételt.

Az árumozgás a szállítói levél lezárása után történik meg.

#### BESZÁLLÍTÓI SZÁMLA

Ebben a menüpontban van lehetőségünk a beszállítói számla rögzítésére (45. kép). Itt is csak a számlák szerkesztésére van lehetőségünk, de törlésre már nem. Új számlát a bal sarokban található "Új elem" gombra kattintva rögzíthetünk.

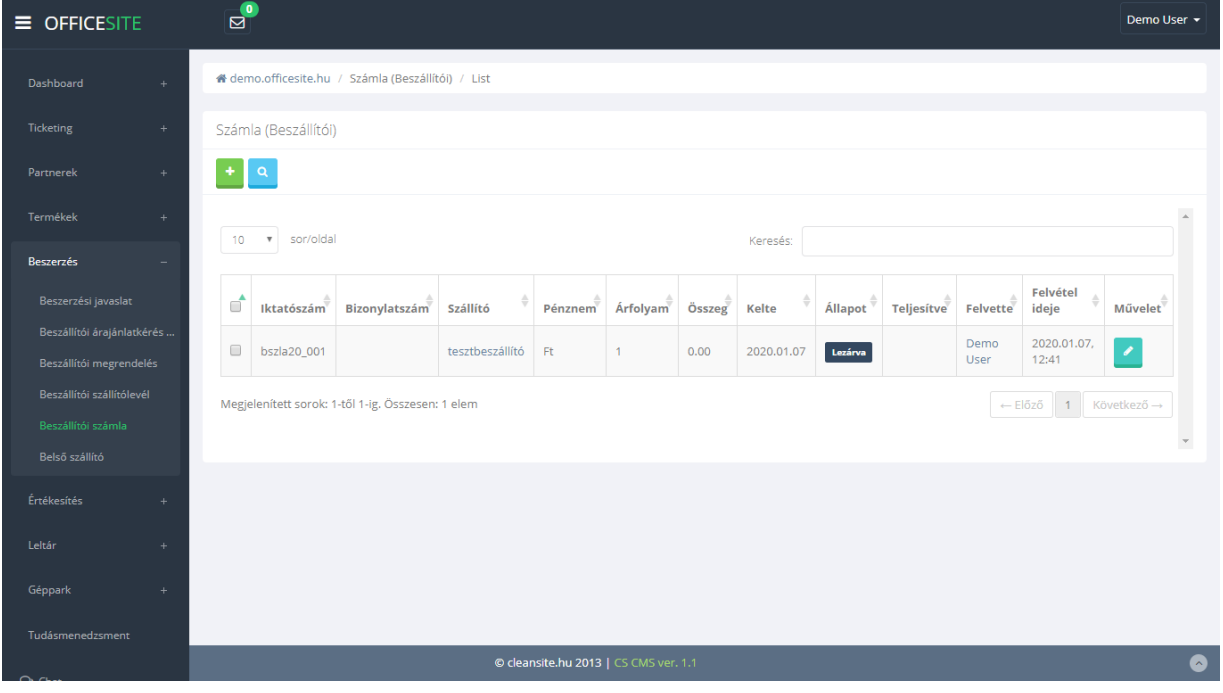

*45. kép*

#### BESZÁLLÍTÓI SZÁMLA SZERKESZTÉSE

Miután a megfelelő számla sorának a végén a módosítás gombra kattintunk megjelenik a szerkesztési nézet (46. kép).

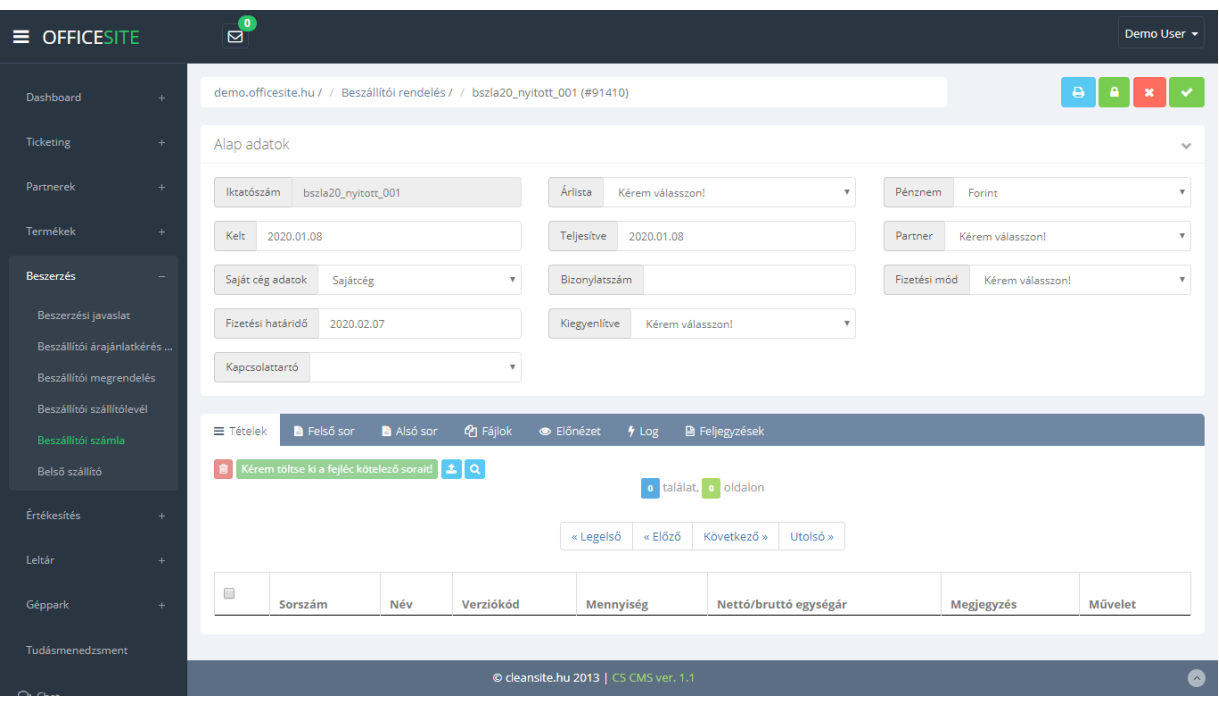

*46. kép*

A nézet jobb felső sarkában négy gomb látható. Ezek balról jobbra az alábbiak:

- Nyomtatás
- **Lezárás**
- Visszalépés (Az alap adatokban tett módosítások elvesznek!)
- **Mentés**

A nézet itt is két részre bontható. A felső "Alap adatok" részre, ahol a számla alapvető információit adhatjuk meg. Arra mindenképp oda kell figyelnünk, hogy új tételt csak akkor áll módunkban a számlához csatolni, ha az "Alap adatokban" minden kötelező mezőt kitöltöttünk és ezt el is mentettük.

Az alsó sávban az alábbi menüpontok és a hozzájuk tartozó panelek láthatók:

• **Tételek:**

Ez egy táblázatos listanézet, ahol a megrendeléshez rögzített tételeket láthatjuk és módosíthatjuk, törölhetjük.

• **Felső sor és Alsó sor:** 

Mindkét panelen egy szövegszerkesztő modul látható, amiben a nyomtatható dokumentum elejére és végére szánt extra tartalmat formázhatjuk meg.

• **Fájlok:**

Itt van lehetőségünk kiegészítő dokumentumokat csatolni a számlához.

- **Előnézet:**  A számla előnézeti képe. A bal sarokban található nyomtatási ikonnal lehetőségünk
	- van kinyomtatni a piszkozatot.
- **Log:**

Általános technikai információk a dokumentumról.

• **Feljegyzések:** Itt adhatunk meg különböző megjegyzéseket a számlával kapcsolatban.

## ÚJ TÉTEL RÖGZÍTÉSE A BESZÁLLÍTÓI SZÁMLÁRA

Új tételt az alsó sáv "Tételek" panelján tudunk rögzíteni nyitott és már kitöltött fejléccel rendelkező számla esetén. A két másik esetben nincs módunk új tétel felvitelére.

Ha mindkét feltétel teljesül a számla bővítése elérhető. Ebben az esetben az "Új elem rögzítése" gombra kattintva tudunk új tételt rögzíteni. Ilyenkor egy felugró ablak jelenik meg.

Itt a termék valamely azonosítójának a begépelése után választhatunk a listából. Miután választottunk és kitöltöttük az összes további szükséges paramétert a hozzáadás gombra kattintva rögzíthetjük az új tételt.

#### BELSŐ SZÁLLÍTÓ

Ebben a menüpontban van lehetőségünk belső szállítólevelek létrehozására (47. kép), a bal felső sarokban lévő "Új elem" gombra kattintva. Ezen kívül lehetőségünk van a belső szállítólevelek közti keresésre, valamint az adott egyed sorának jobb oldalán található szerkesztés gombra kattintva, szerkeszthetjük is azt. A belső szállító menün keresztül tudunk saját raktárainkon belüli termékmozgásokat generálni.

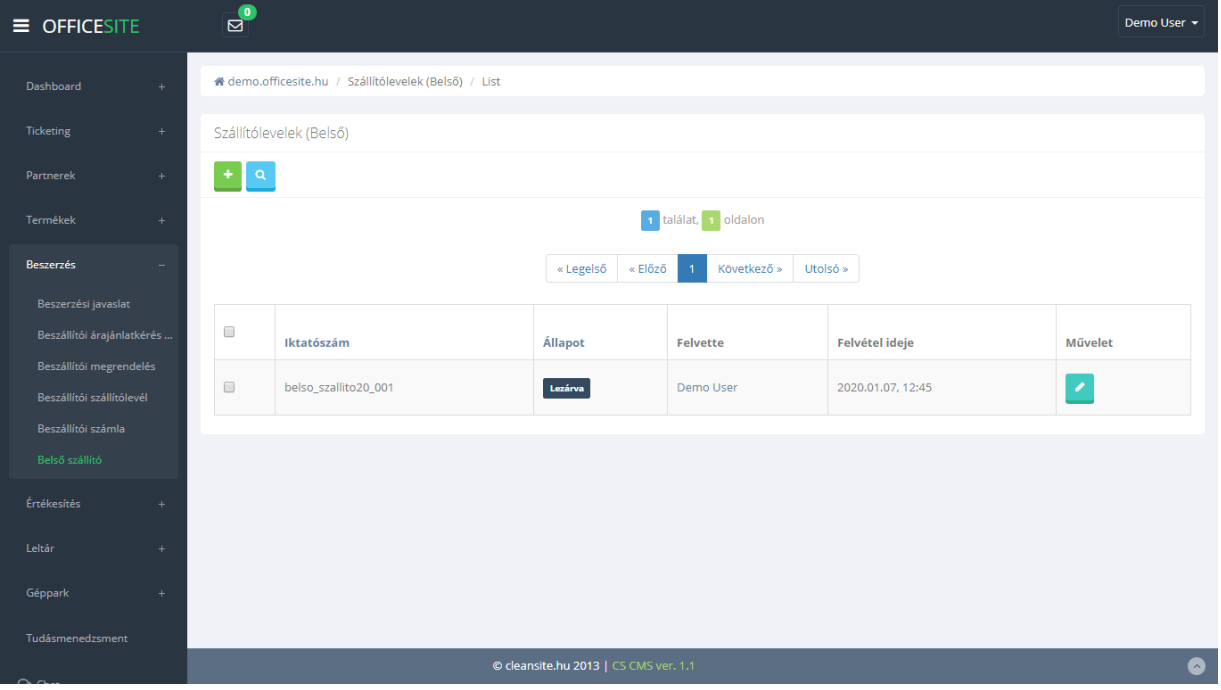

*47. kép*

## BELSŐ SZÁLLÍTÓ SZERKESZTÉSE

Miután a megfelelő szállítólevél sorának a végén a szerkesztés gombra kattintunk megjelenik a szerkesztési nézet (48. kép).

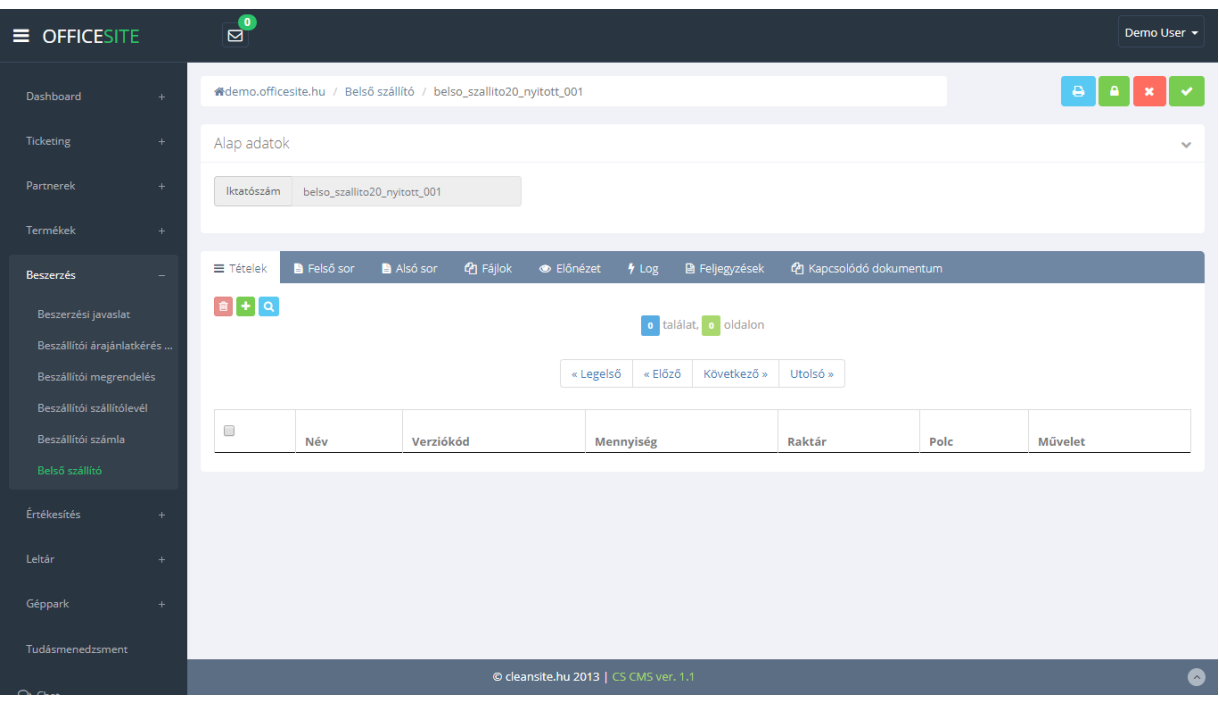

*48. kép*

A nézet jobb felső sarkában négy gomb látható. Ezek balról jobbra az alábbiak:

- Nyomtatás
- Lezárás
- Visszalépés (Az alap adatokban tett módosítások elvesznek!)
- Mentés

A nézet itt is két részre bontható. A felső "Alap adatok" részre, ahol nincs kitöltésre váró mező.

Az alsó sávban az alábbi menüpontok és a hozzájuk tartozó panelek láthatók:

## • **Tételek:**

Ez egy táblázatos listanézet, ahol a szállítólevélhez rögzített tételeket láthatjuk és módosíthatjuk, törölhetjük.

• **Felső sor és Alsó sor:** 

Mindkét panelen egy szövegszerkesztő modul látható, amiben a nyomtatható dokumentum elejére és végére szánt extra tartalmat formázhatjuk meg.

• **Fájlok:**

Itt van lehetőségünk kiegészítő dokumentumokat csatolni a szállítólevélhez.

• **Előnézet:** 

A szállítólevél előnézeti képe. A bal sarokban található nyomtatási ikonnal lehetőségünk van kinyomtatni a piszkozatot.

• **Log:**

Általános technikai információk a dokumentumról.

- **Feljegyzések:** Itt adhatunk meg különböző megjegyzéseket a szállítólevéllel kapcsolatban.
- **Kapcsolódó dokumentumok:**  Ide kerülnek az általunk feltöltött kiegészítő dokumentációk.

# ÚJ TÉTEL RÖGZÍTÉSE A BELSŐ SZÁLLÍTÓRA

Új tételt az alsó sáv "Tételek" panelján tudunk rögzíteni nyitott szállítólevél esetén. Más esetben nincs módunk új tétel felvitelére.

Ha ez teljesül a szállítólevél bővítése elérhető. Ebben az esetben az "Új elem rögzítése" gombra kattintva tudunk új tételt rögzíteni. Ilyenkor egy felugró ablak jelenik meg. Ebben kiválaszthatjuk, hogy mely termékből mennyit és melyik raktár, melyik polcára szeretnénk áthelyezni, majd az "OK" gombra kattintva menthetjük a változtatásokat.

Az árumozgás a belső szállítólevél lezárása után történik meg.